## **iSMA-B-SD-PRO Factory State Image**

The following document describes steps on how to write an iSMA-B-MAC36PRO factory image to the iSMA-B-SD-PRO SD Card. The image can only be installed on an official iSMA-B-SD-PRO card and can be used when the original card image or system is damaged, or the MAC36PRO controller is completely unreachable via Ethernet or console.

**WARNING:** Reimaging an SD card wipes out all existing data stored on it, resulting in data loss and irreversible changes. If you are unsure about the steps in this process, please contact your local technical support.

If SD Card iSMA-B-SD-PRO is in the iSMA-B-MAC36PRO controller:

- 1. Disconnect the iSMA-B-MAC36PRO controller from the power supply.
- 2. Push out the SD card placed on the side of the iSMA-B-MAC36PRO controller (left side).

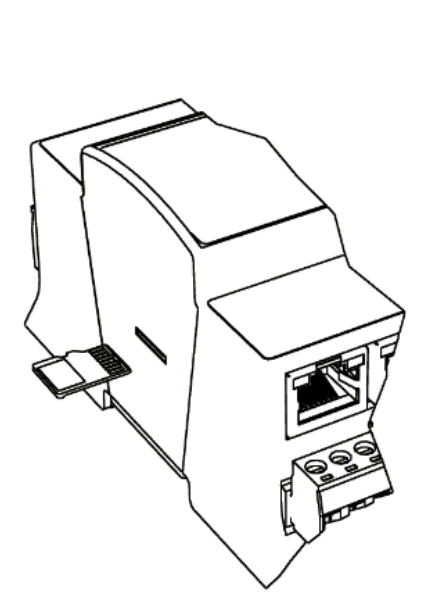

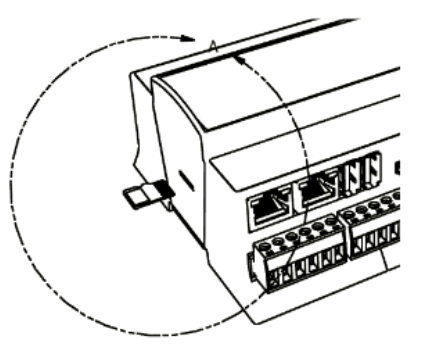

When the iSMA-B-SD-PRO is out of the controller:

- 1. Use a MicroSD to SD card adapter, or another adapter, to connect with the SD card in Windows.
- 2. Cancel the Windows SD card format pop-up.

3. The connected SD card has to be visible as "Removable Disk" under "Devices and Drives" in the Windows System:

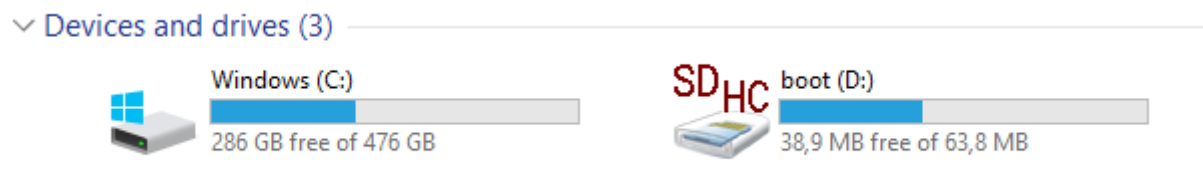

- 4. Run the "Win32DiskImager.exe" (download from ["https://win32diskimager.download/"\).](https://win32diskimager.download/%22).)
- 5. In the "Image File" field, indicate the location of the original mac36pro-securebootimx8mp.wic image file.

**Note:** Verify that the image you are using for reimagining is compatible with the iSMA-B-SD-PRO card

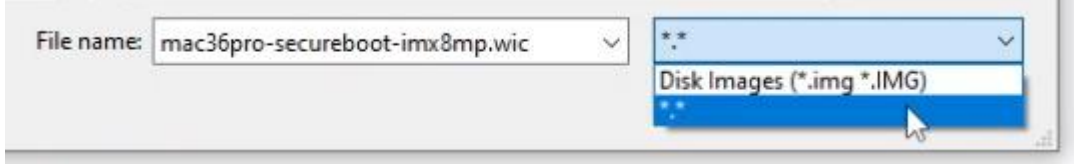

6. In the "Device" field, select the lowest partition letter from the SD card (the one labeled "boot").

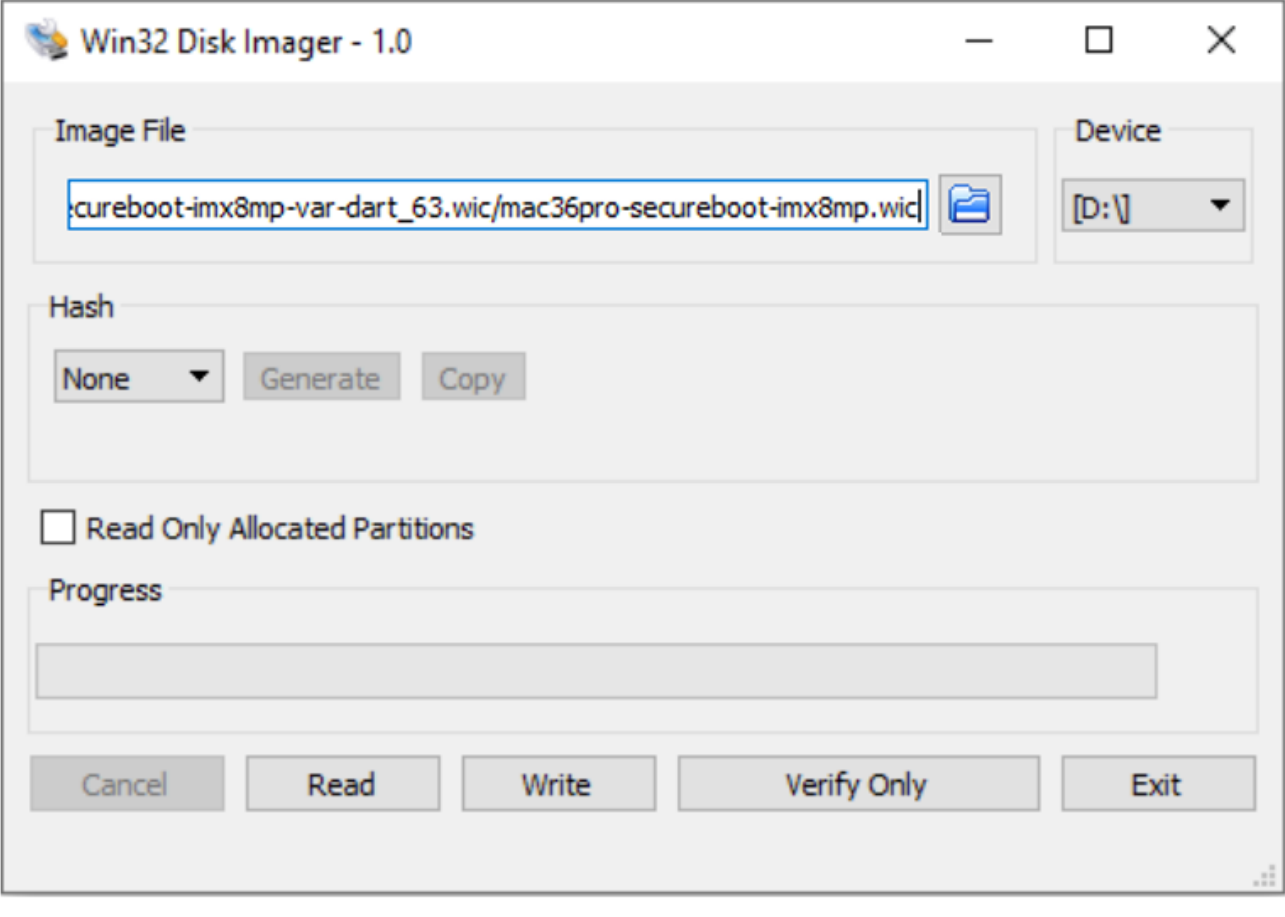

**Warning:** Once the reimage process begins, it cannot be undone. Ensure that the station and any important files or data have been backed up before proceeding.

- 7. Press the "Write" button.
- 8. The process of writing the image may take up to 2 minutes. Make sure to safely unmount the SD card before removing it from the PC.
- 9. Insert the SD card into the iSMA-B-MAC36PRO controller.
- 10.After connecting the power supply, the iSMA-B-MAC36PRO controller will start up with factory settings, the default IP address 192.168.1.123 and the default credentials.